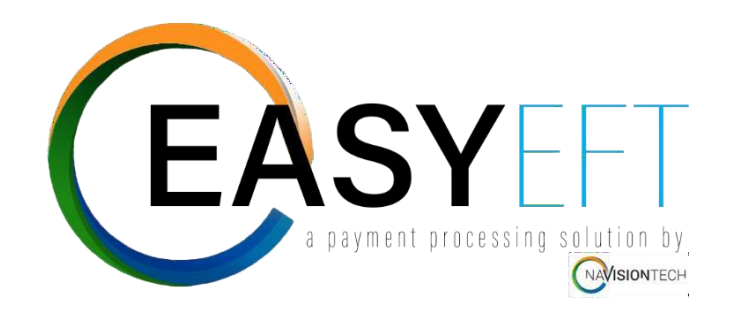

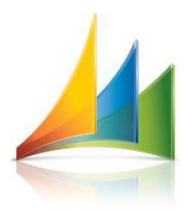

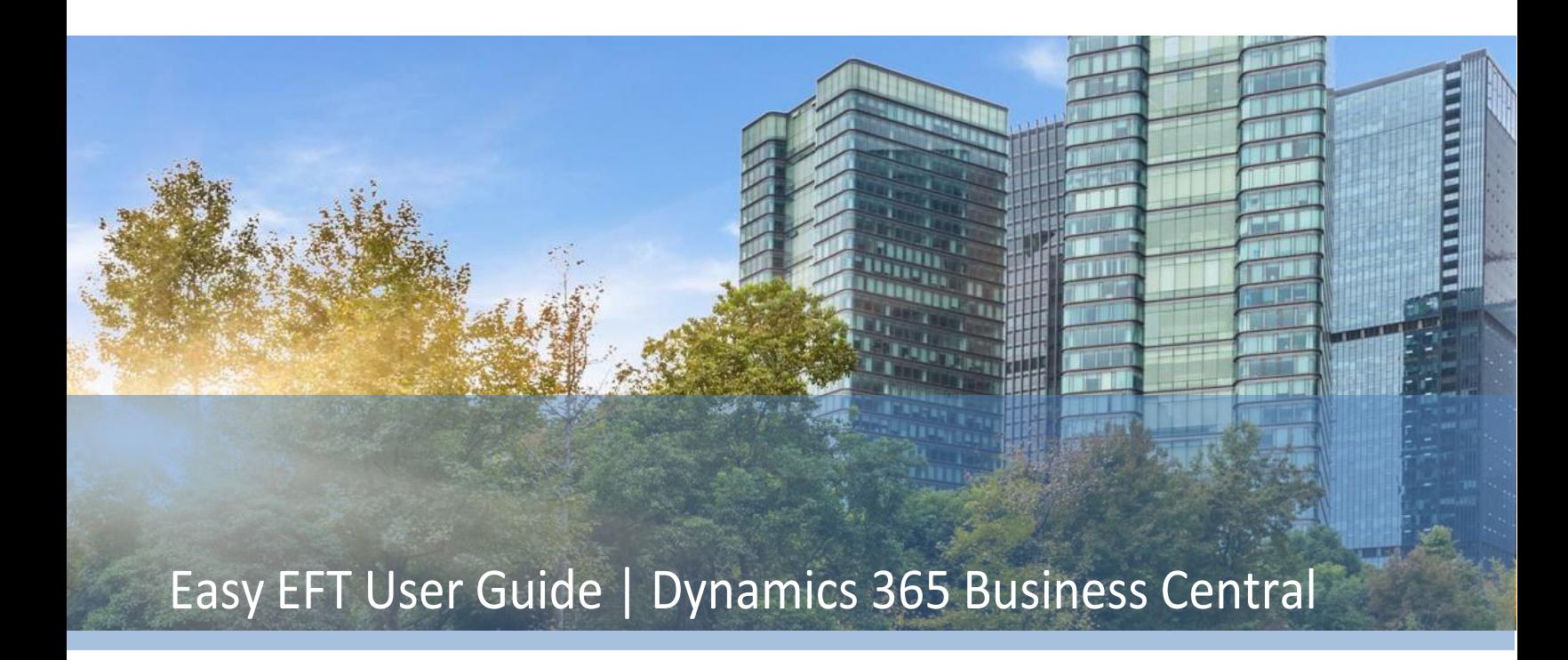

Prepared for:

**Easy EFT Users**

Prepared by:

**Kevin Feige**

Prepared On:

**June 03, 2022**

Version 2.00

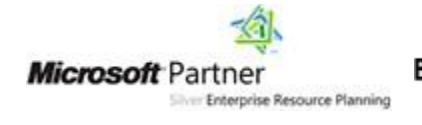

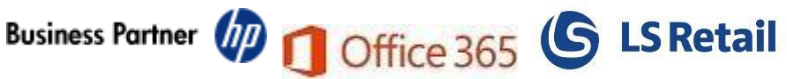

# **Contents**

# **Table of Contents**

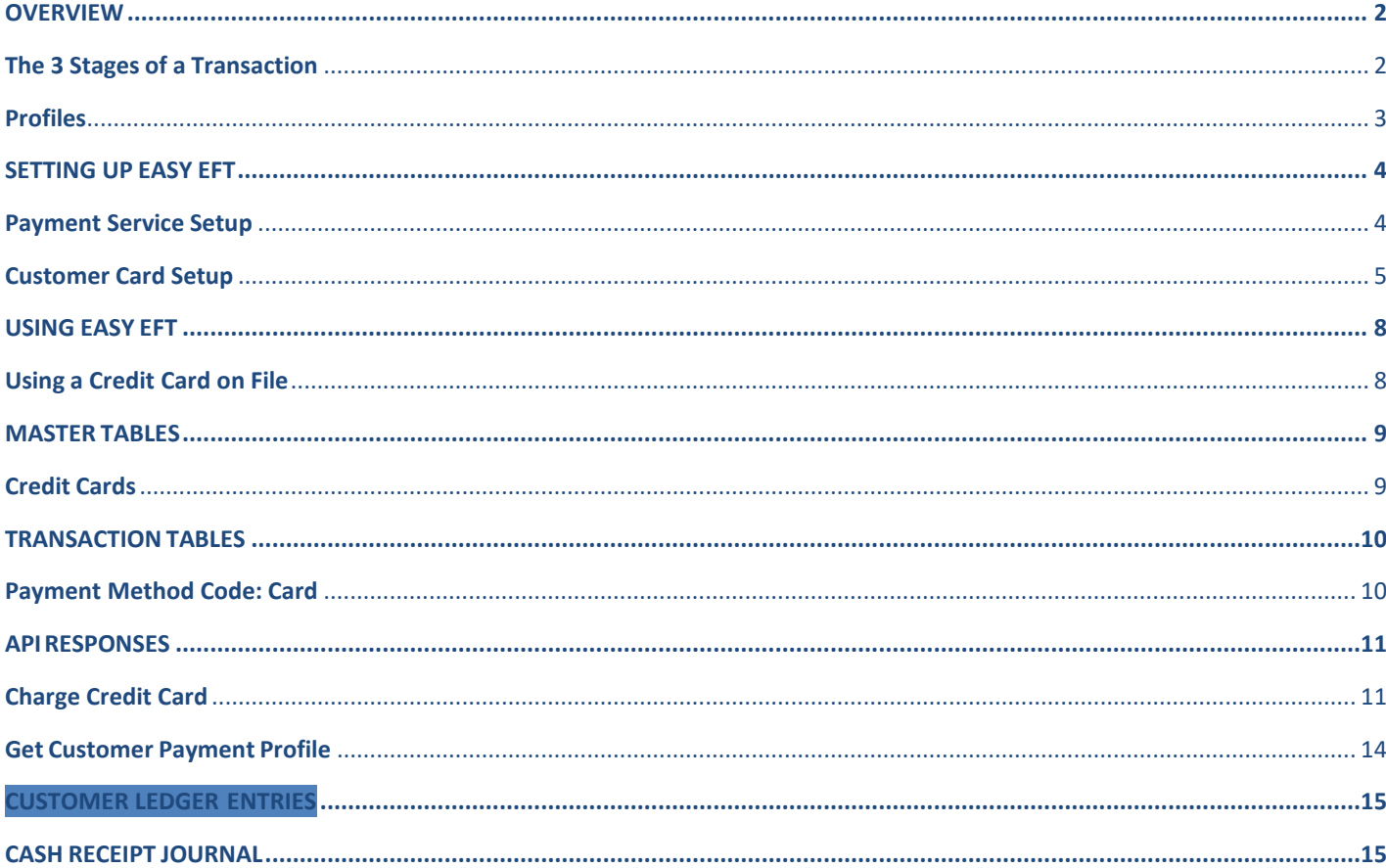

# **OVERVIEW**

Easy EFT is a payment processing solution for Microsoft Dynamics 365 Business Central. It providesrobust features for processing payment transactions through the Authorize.Net gateway. The API supports XML and JSON variants.

# **The 4 Participants of a Credit Card Transaction**

There are typically four actors that participate in a payment card transaction:

#### Merchant

A **merchant** sells products or services to customers and can use the Authorize.Net Payment Gatewayand its API to submit payment transactions.

#### Customer

A **customer** buys products or services from merchants using a payment card from an issuing bank.

#### Issuing Bank

An **issuing bank** provides payment cards to customers and represent customers in disputes.

#### Acquiring Bank

An **acquiring bank** underwrites merchants so the merchants can accept payment cards. Acquiring banksalso represent merchants in disputes.

## <span id="page-2-0"></span>**The 3 Stages of a Transaction**

An online payment transaction goes through three stages.

## Authorization

An authorization is a hold on the transaction amount against the available balance on a customer's payment card. No funds are transferred while the funds for the transaction are on hold. For example, a merchant who sells products first authorizes the amount of the transaction and then ships the order to thecustomer. Only after the merchant ships the order does the merchant take the next steps.

#### **Capture**

A capture queues a transaction for settlement. Usually, merchants capture the full amount of the original authorization, but the capture amount can be less. A single authorization can be captured only once. If you capture only part of an authorization amount, a new authorization will be required to capture more. For example, suppose that the merchant does not have the full order in stock. The merchant can ship apartial order and then capture the transaction for an adjusted amount.

# Settlement

Settlement is the process through which merchants instruct the acquiring bank to acquire the capturedfunds from the issuing bank. When the merchant captures the transaction Authorize.Net settles the transaction within 24 hours. After the settlement completes, the acquiring bank deposits the captured funds into the merchant's bank account.

# <span id="page-3-0"></span>**Profiles**

## Customer Profile

A customer profile contains minimal information about the customer such as ID, description, and emailaddress, but its main purpose is to link multiple payment and shipping profiles with a single customer entity.

API methods to manage customer profiles include:

- Create Customer Profile
- Get Customer Profile
- Get Customer Profile fields
- Update Customer Profile
- Create Customer Profile from Transaction

## Payment Profiles

Payment profiles enable merchants to securely store sensitive payment information with Authorize.Net ina secure and PCI-compliant manner.

API methods to manage customer payment profiles include:

- Create Customer Payment Profile
- Get Customer Payment Profile
- Update Customer Payment Profile
- Get Customer Payment Profiles

# <span id="page-4-0"></span>**SETTING UP EASY EFT**

# **Payment Service Setup**

Select Easy EFT Setup

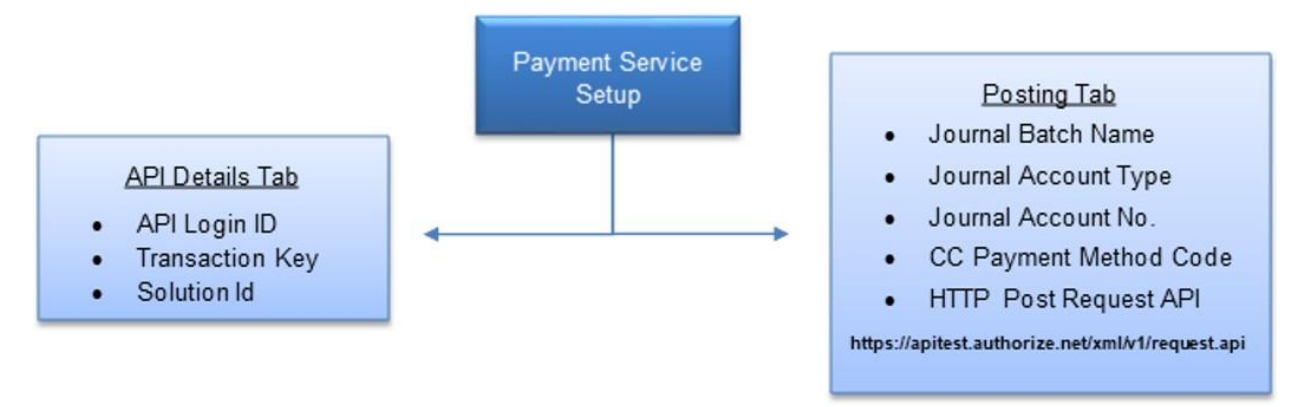

Perform a search for Easy EFT in the Dynamics 365 Business Central web client.

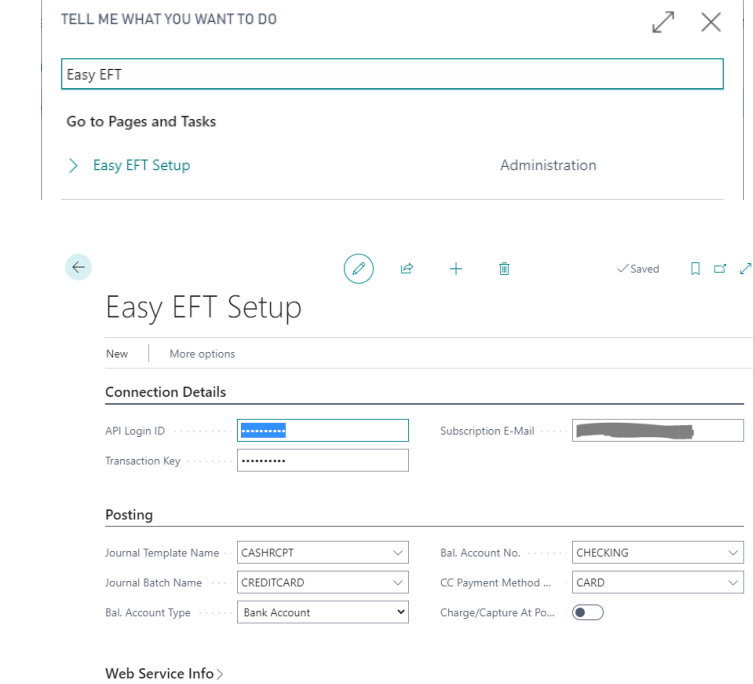

Enter in the Connection Details and Posting setups.

- Connection Details will come from your Authorize.net account.
- Posting setup is used for backend posting to the Customer Ledger.
	- o CC Payment method is the payment method used that will trigger the use of Easy EFTNext, we are

going to click on More Options and expand the Actions tab.

Click on Get Webhook Link

*This step MUST be done before you can continue!*

- ✓ To setup a test connection, simply select Insert Test Setup.
- ✓ To test the connection, select Test Authentication on Credentials. You should receivethe following message.

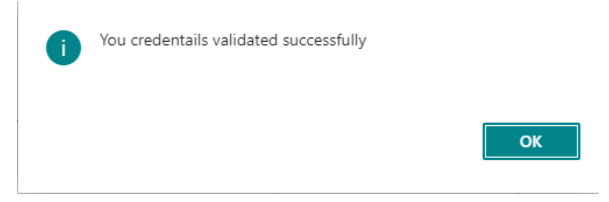

# <span id="page-5-0"></span>**Customer Card Setup**

With Easy EFT, you can securely store multiple credit cards per customer record.

Navigate to the Customer list either by searching for 'Customer' or by clicking Sales at the top of the page,then selecting Customers as shown below.

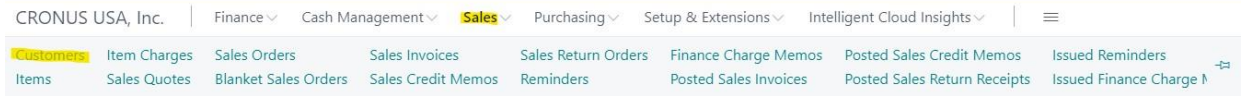

## Adding New Credit Cards to a Customer Profile

Either create a new customer or select a customer from the list.

At the top of the page, click the drop down for Related, then for Customer, then select Customer CreditCards.

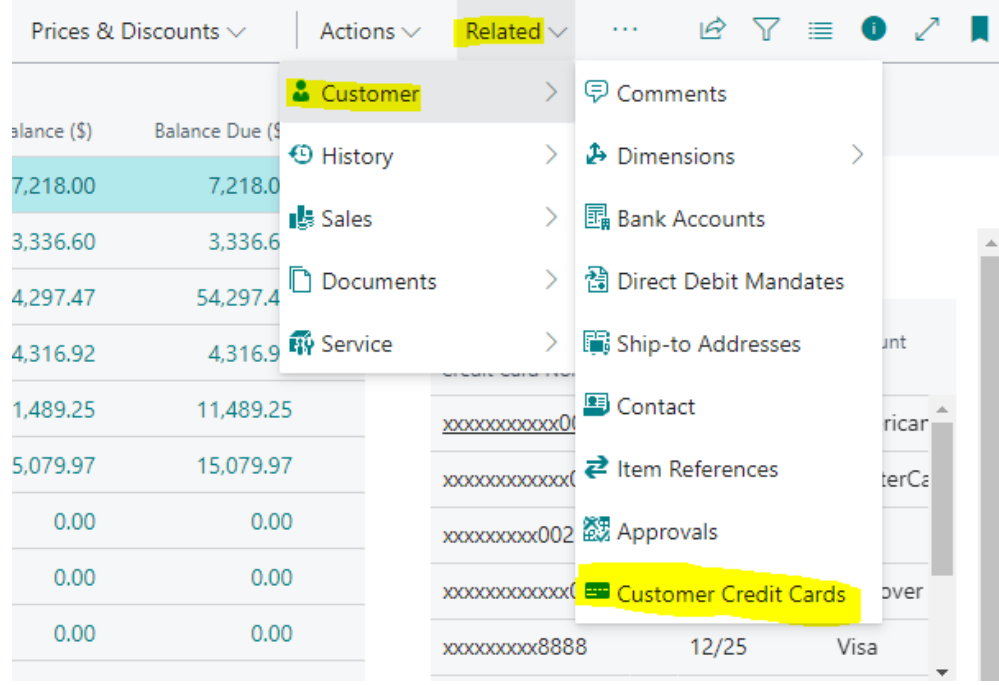

Next, click New at the top of the Customer Credit Cards List.

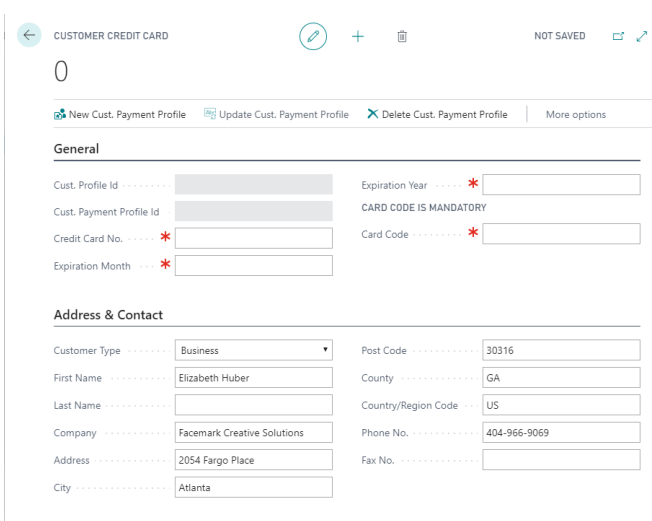

Enter in your customer's credit card number, expiration date, security code from the back of the card, aswell as the billing information pertaining to that particular card. For test credit card information, see section titled Test Cards.

[Authorize.Net](http://authorize.net/) compares the billing address provided by a customer for a credit card transactionwith the billing address on file for the cardholder at the credit card issuing bank. To learn more about this service, please see the section titled Address Verification Service.

Once you have completed both sections, click New Cust. Payment Profile at the top of the card.

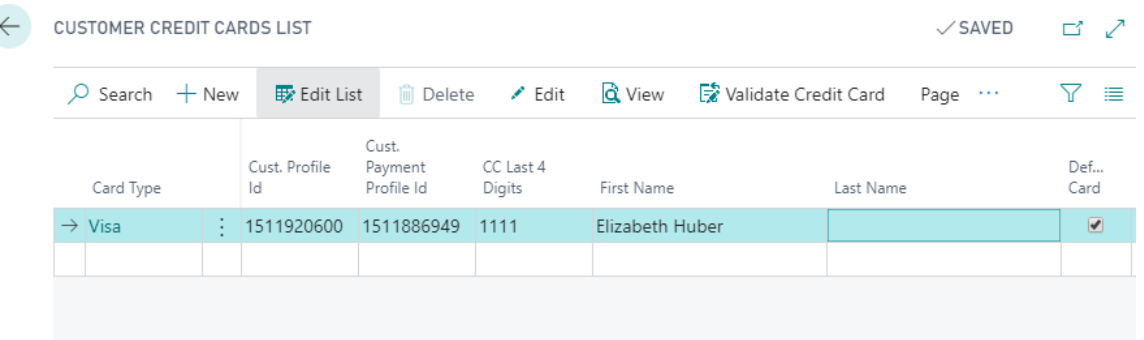

We have successfully added a credit card to this customer's profile. Notice that this first card isautomatically set as the default card.

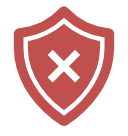

Notice as you tab out of the fields, the card number (except for the last four digits), andsecurity code will automatically be masked for security purposes.

Also notice when you try to edit the record, the card number, expiration date, and securitycode fields are blank.

## Edit or delete an existing Credit Card on a Customer Profile

From the customer list, select the customer from which you wish to edit or remove credit card information.Once

selected, click on the ellipses (…) to the right of the Actions tab at the top of the page.

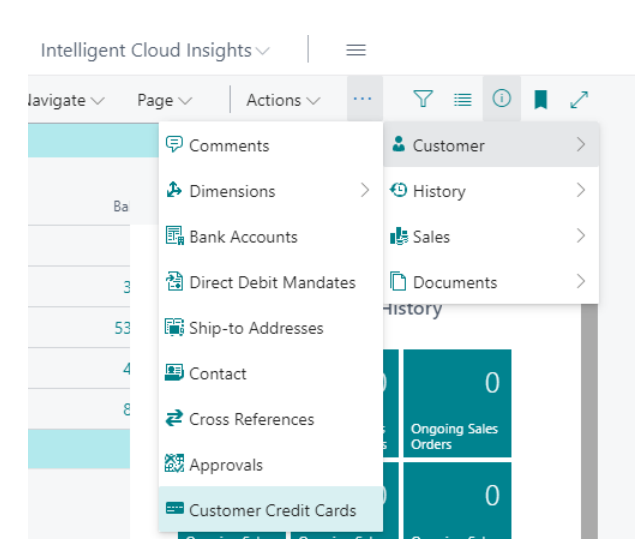

#### Hover over Navigate, then Customer to find Customer Credit Cards.

Select the Credit Card you want to edit or delete and select Edit or Delete from the top of the card.

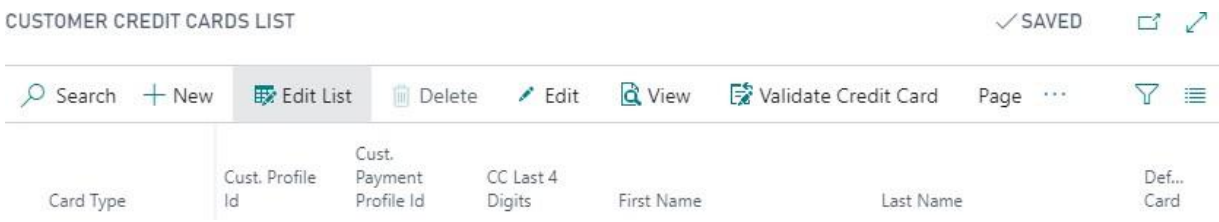

You will not be able to delete the default card. You will need to assign a different card as the defaultbefore you can proceed.

## Validating a Credit Card on a Customer Profile

To validate that a Credit Card number has been entered correctly, click on Validate Credit Card.

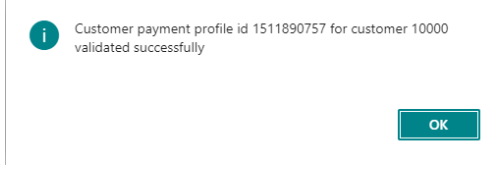

# **USING EASY EFT**

Now that you have everything setup, you can apply credit card payments to sales documents.

Navigate to Sales Orders and select one you wish to apply a payment to or create a new one. We aregoing to explore three ways of applying a Credit Card Payment to this order.

- Using a Credit Card on File
- Adding a New Credit Card to the Customer Profile from a Sales Document
- Using a New Credit Card without saving it to the Customer Profile

# <span id="page-8-0"></span>**Using a Credit Card on File**

You will find a section dedicated to Credit Card details under Invoice Details.

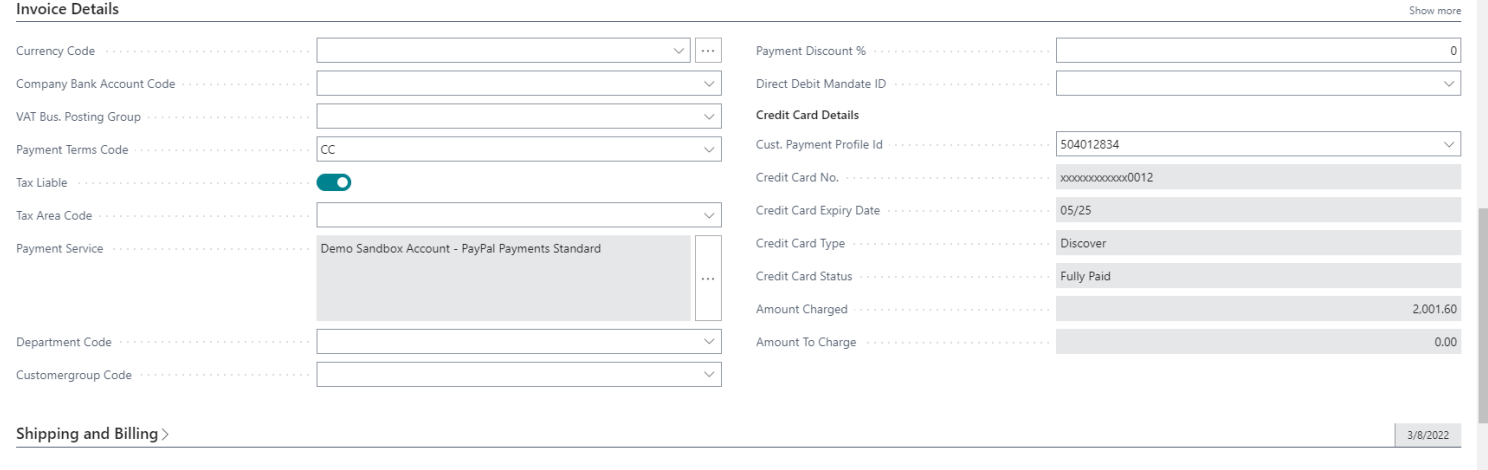

# **MASTER TABLES**

# <span id="page-9-0"></span>**Credit Cards**

# Test Cards

For testing purposes use a future date (any day after today) as the expiration date. If the card code (security code) is required, please use any 3-digit combination for Visa, Mastercard, Discover,Diners Club, Enroute, and JCB; use a 4-digit combination for American Express.

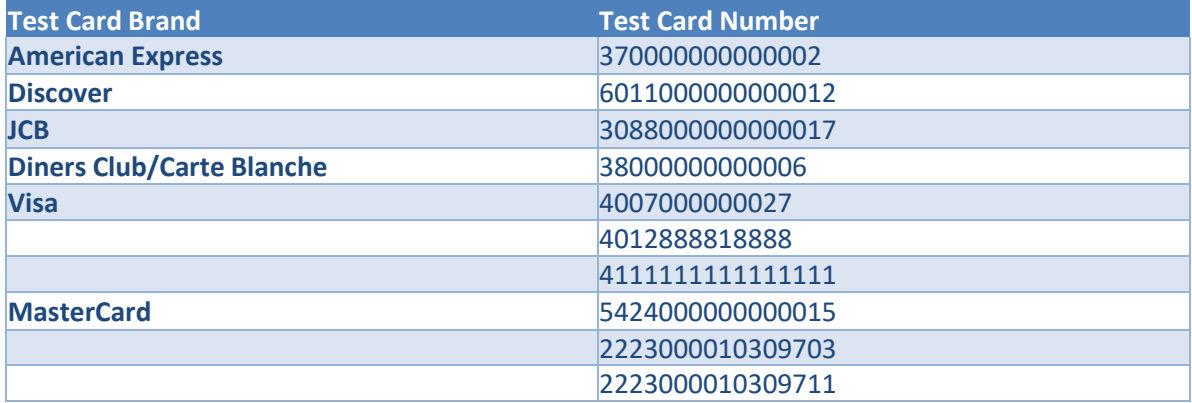

Address Verification Service

The Address Verification Service (AVS) is a standard credit card verification feature supported by [Authorize.Net](http://authorize.net/) that compares the billing address provided by a customer for a credit card transaction with the billing address on file for the cardholder at the credit card issuing bank. The issuing bank returnsa code to the payment gateway indicating the results of the match. For example, the AVS

code **A** indicates that the street address matched, but the first five digits of the ZIP code did not.

The AVS filter settings in the Merchant Interface allow you to specify when a transaction should berejected based on the results of the AVS match.

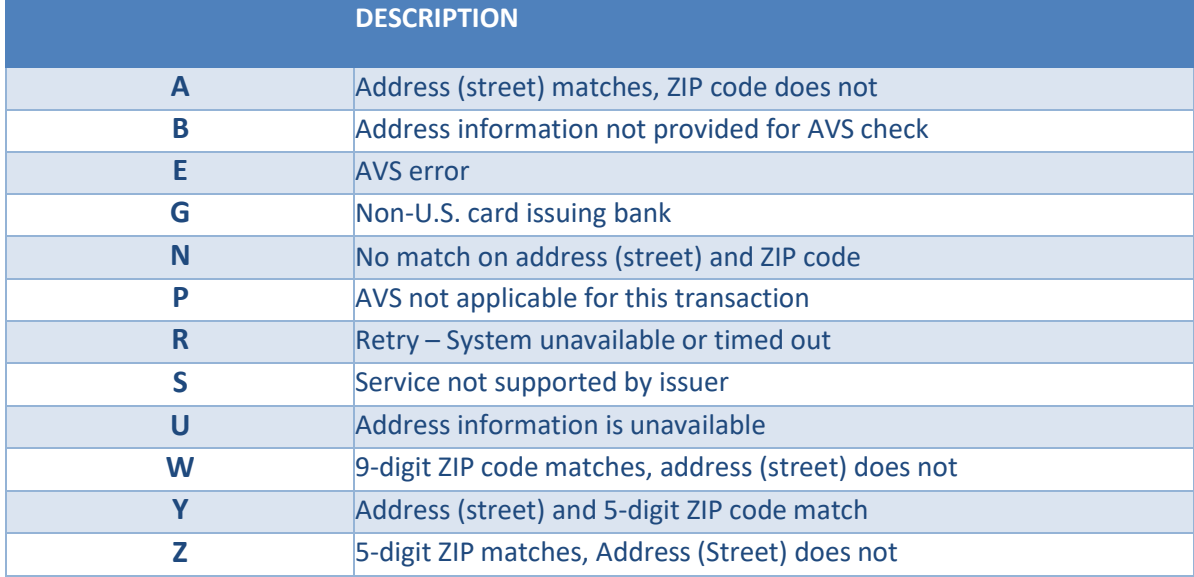

# **TRANSACTION TABLES**

Transactions tables include:

- **Customer**
- Sales Header
- Sales Line
- Posted Sales Invoices

# <span id="page-10-0"></span>**Payment Method Code: Card**

The payment method code you setup in the Posting section of the Easy EFT Setup card will be the payment Method Code you will want to select on your customer card to enable all transactions for thatcustomer will show credit card information only.

# C00090 · Kevin Feige

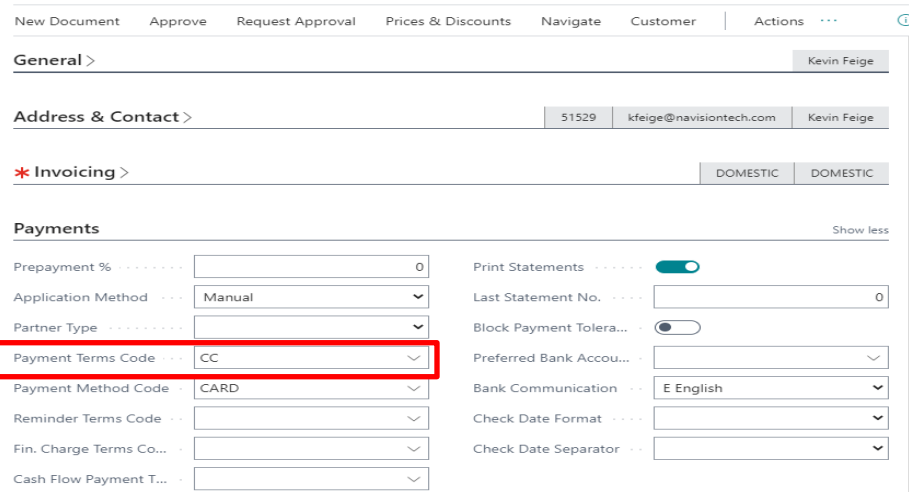

# **API RESPONSES**

On the **Sales Order page**, navigate to the **Action tab** in the Ribbon and you will see a groupcalled **Easy Eft**. Here is a breakdown of the actions available in the Easy Eft group:

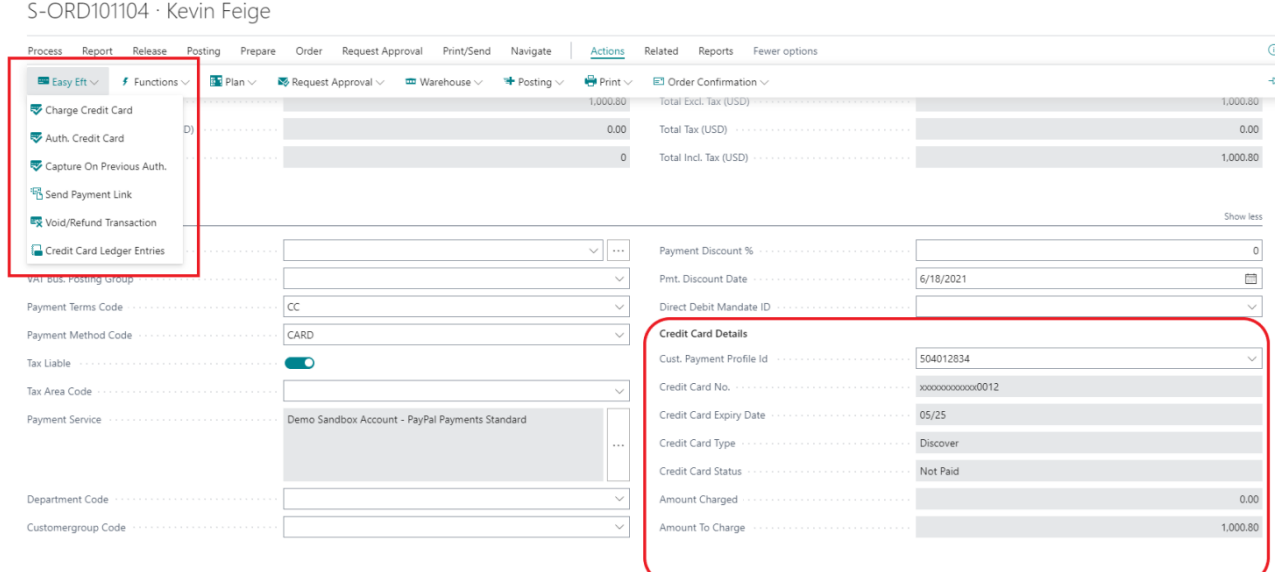

# <span id="page-11-0"></span>**Charge Credit Card**

Charge using the default credit card defined on the Customer card.

# New Credit Card Charge

Use as a Guest Card instead of default card. You can change to new card without linking to Customer.Remember that this information will not be saved anywhere in system. First step is deleted out the field Cust. Payment Profile ID so no profile is selected. Then actions>Easy Eft>Charge Credit Card. Select no on the popup window. This will open a new window where you can enter the credit card information.

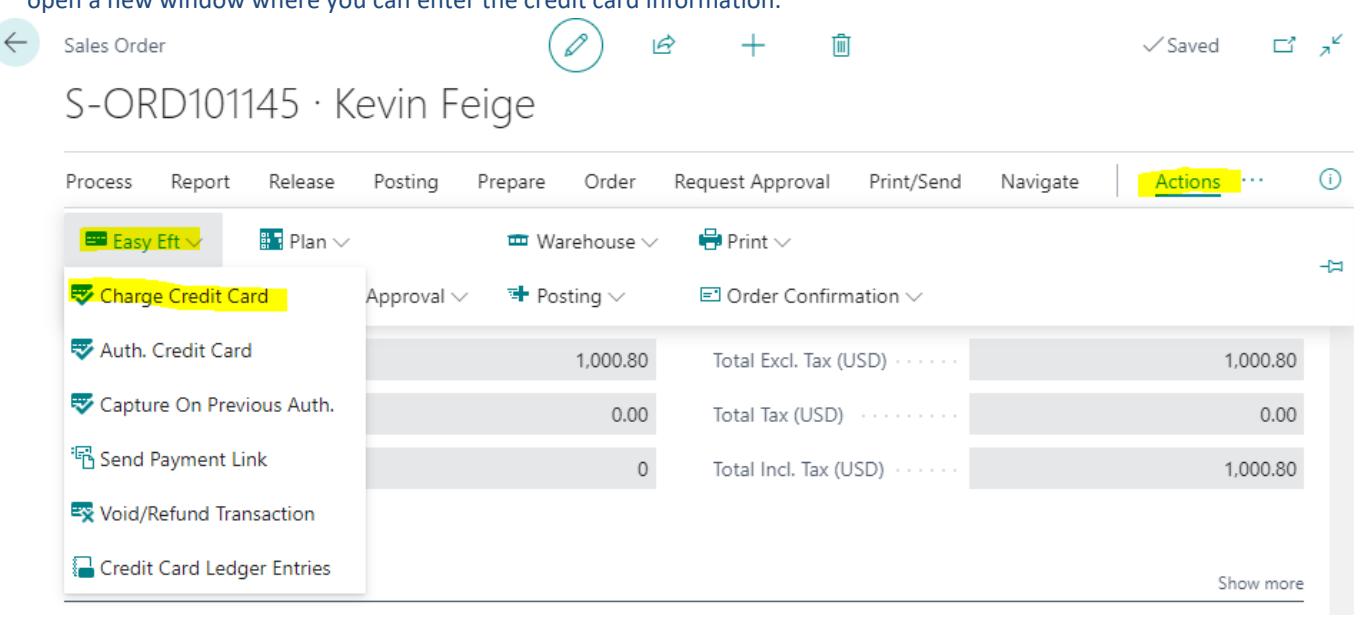

11

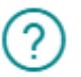

The profile information is not set to the order. Click "Yes" to select the profile information or "No" to redirect for the option to charge from non saved cards.

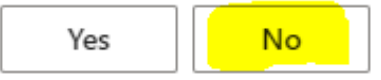

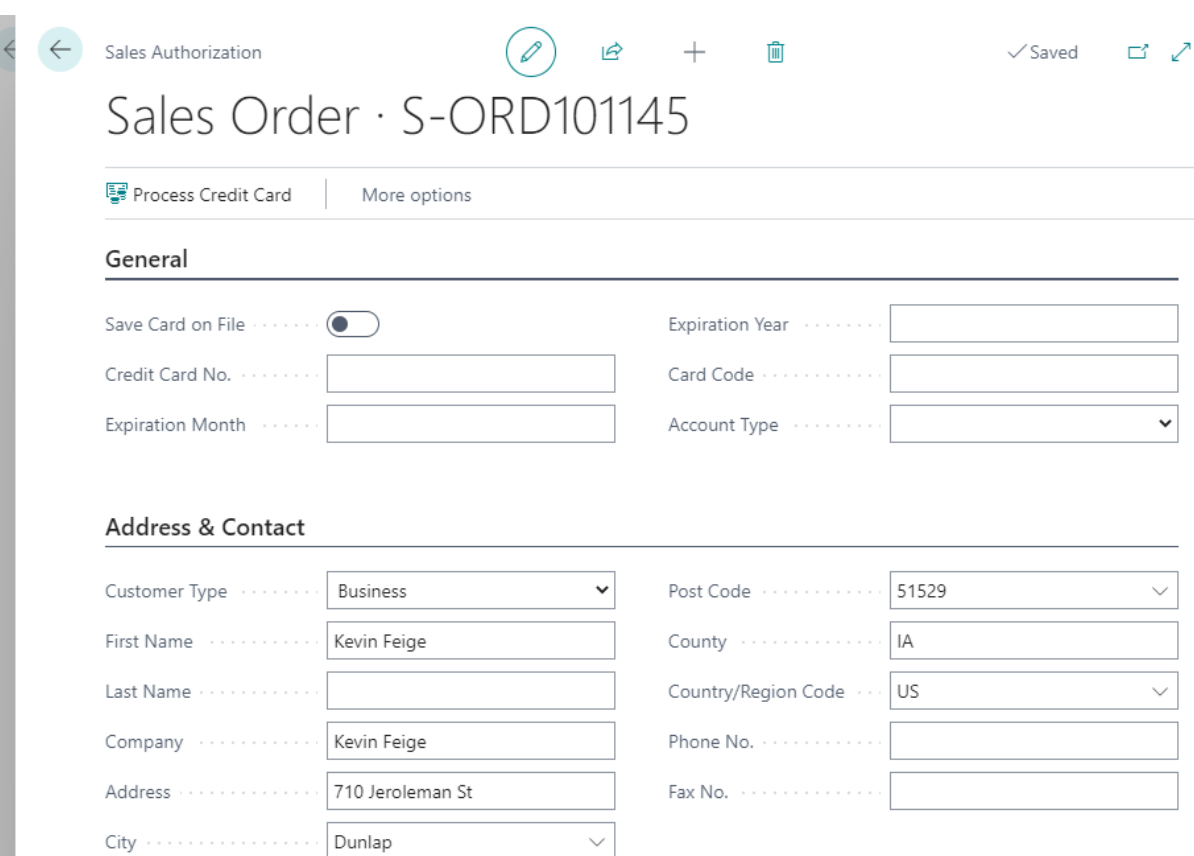

Easy EFT User Guide | Dynamics 365 Business

# <span id="page-14-0"></span>**Get Customer Payment Profile**

See the default linked Credit Card to this Customer.

## Recalculate Charge amount

If any changes have been made in the sales order, such as qty. or price, it will recalculate andshow updated amount.

# CC Ledger Entries

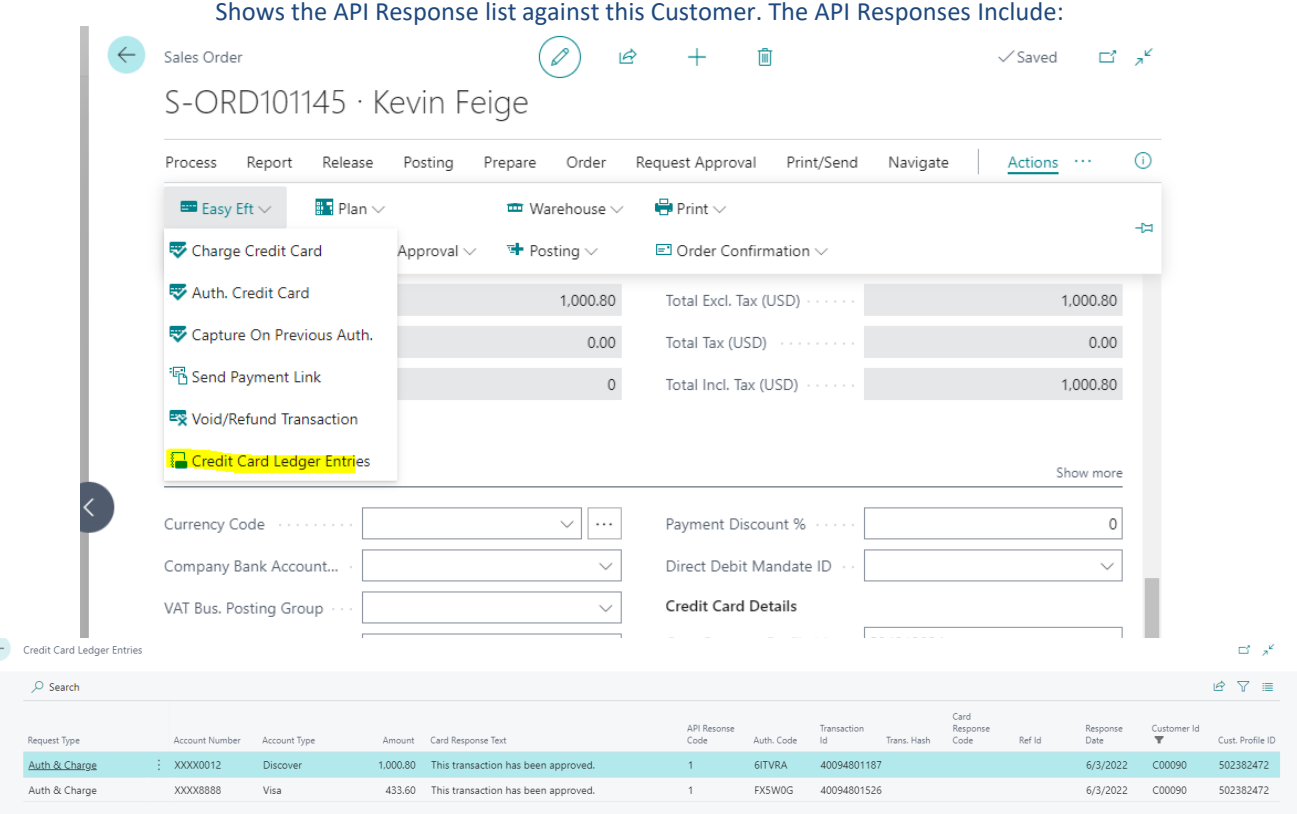

- Transaction ID
- Customer ID
- Customer Payment Profile ID

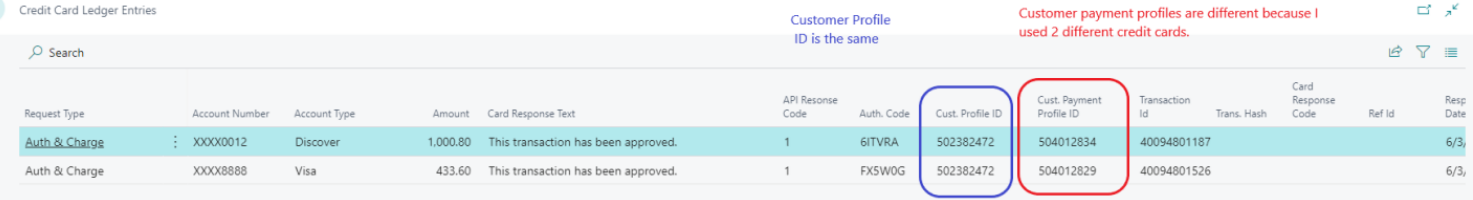

## Void Transactions

If you need to Void a payment against that Credit Card you will simply click this to void that payment.

Under the API Response List, you will find The Request Type as "Void" and the Transaction ID will be thesame as the "Auth & Charge" Transaction ID.

#### < Credit Card Ledger Entries

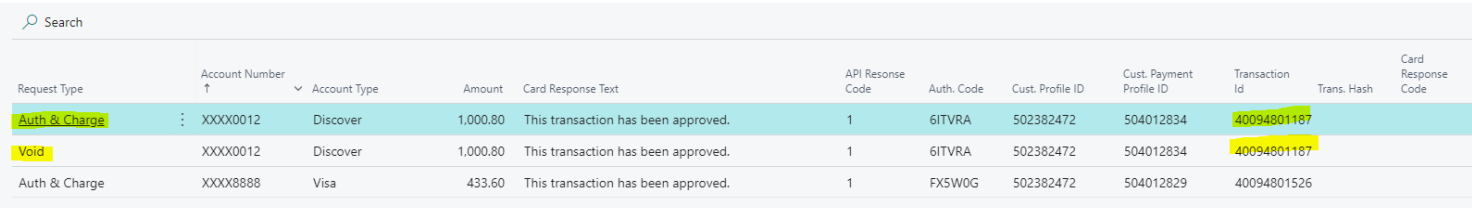

Also, on the **Sales Order page**, we will see payment related information for this sale inthe **Invoice Details FastTab**. Here is a breakdown of the Credit Card section:

## CC Status

- Not Paid: Payment not yet initiated or paid
- Partially Paid: Not paid in-full
- Fully Paid: Fully paid

# Amount Charged

## Shows the amount charged on the card

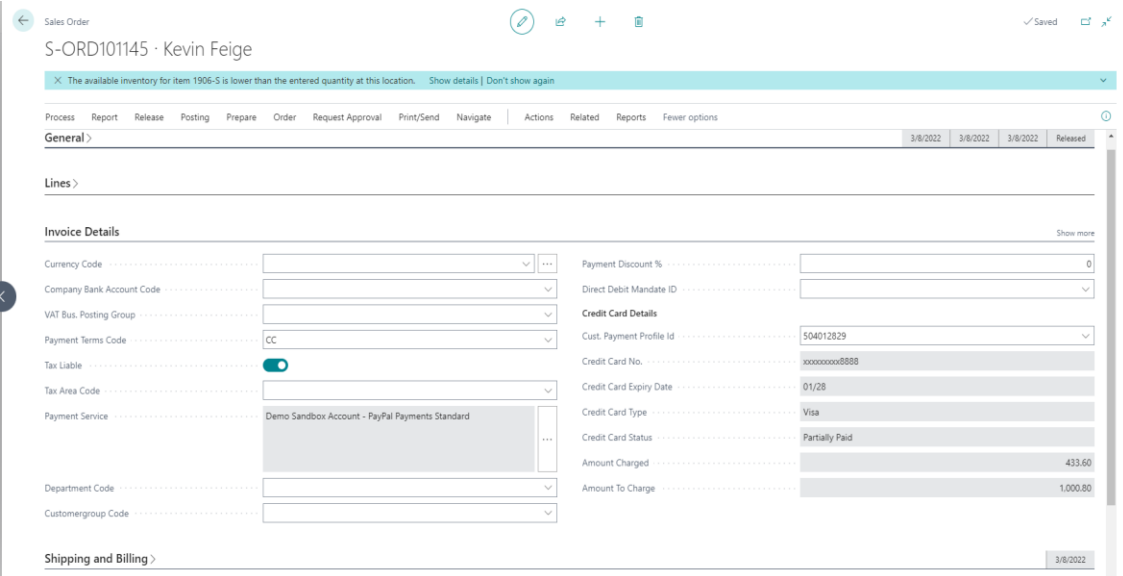

# Amount to Charge

Shows the remaining balance to be charged

## C00090 · Kevin Feige

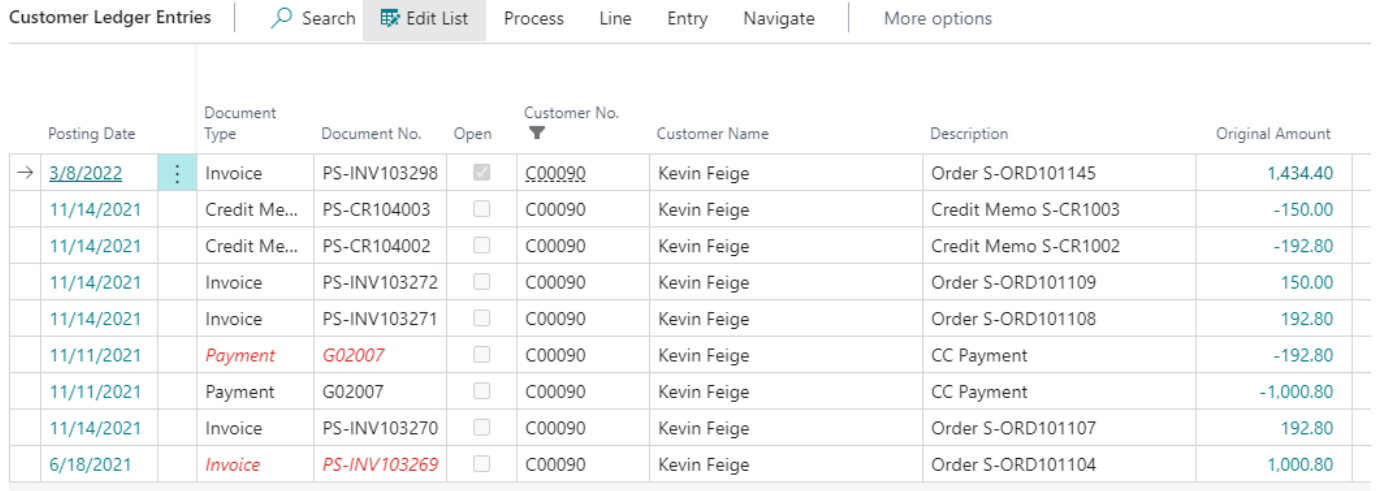

# <span id="page-17-0"></span>**CUSTOMER LEDGER ENTRIES**

C00090 · Kevin Feige

Once a Sales Order is posted, you will see the status on the Customer Ledger Entries page change fromOpen to Close. Open orders will have a check in the Open Field. Closed orders will be unchecked.

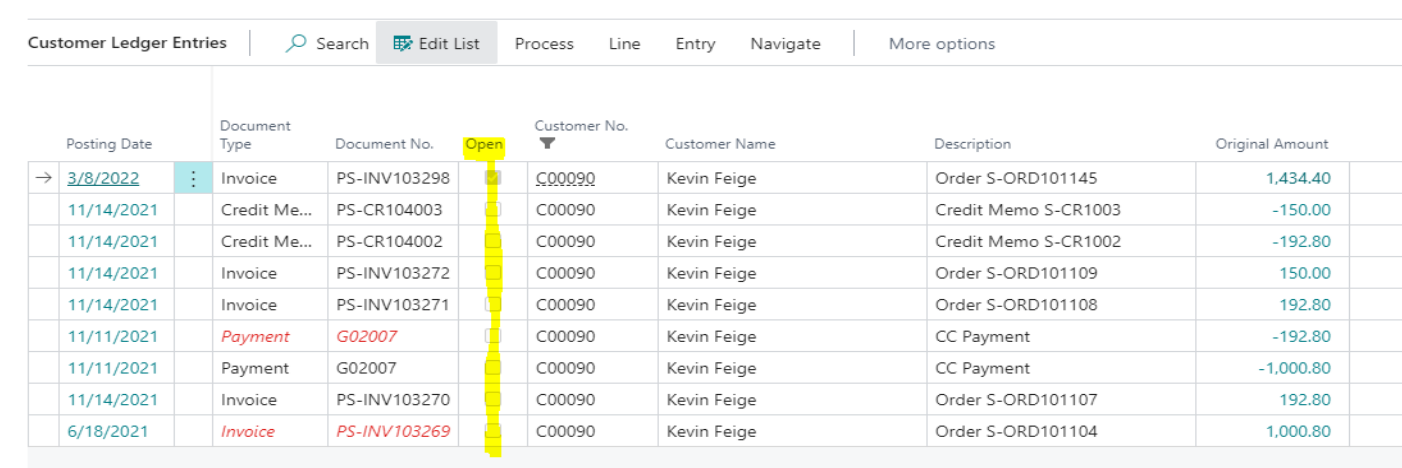

Central

# **CASH RECEIPT JOURNAL**

Search for Cash Receipt Journal. Once open make sure to select the same batch name defined in Easy EFT Setup Using the Cash Receipts Journals you will run the process Suggest CC Payments. This function will pull in the corresponding lines. Once the lines are populated and confirmed that payment has been applied the journal is

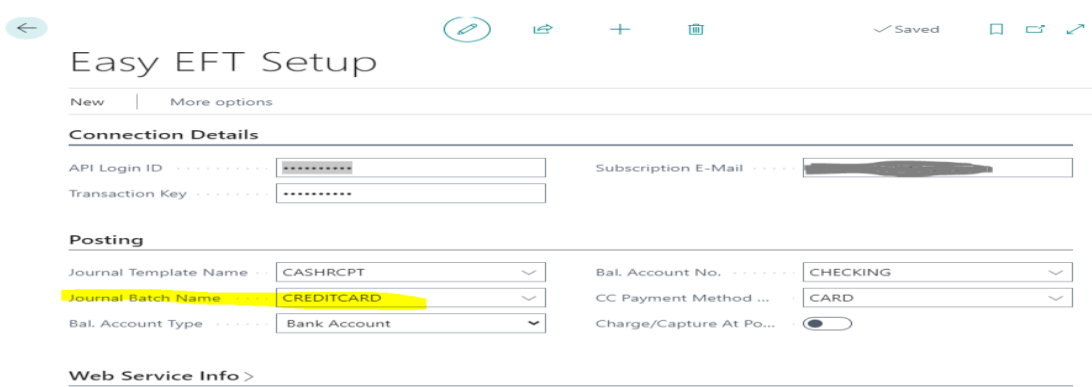

#### posted.

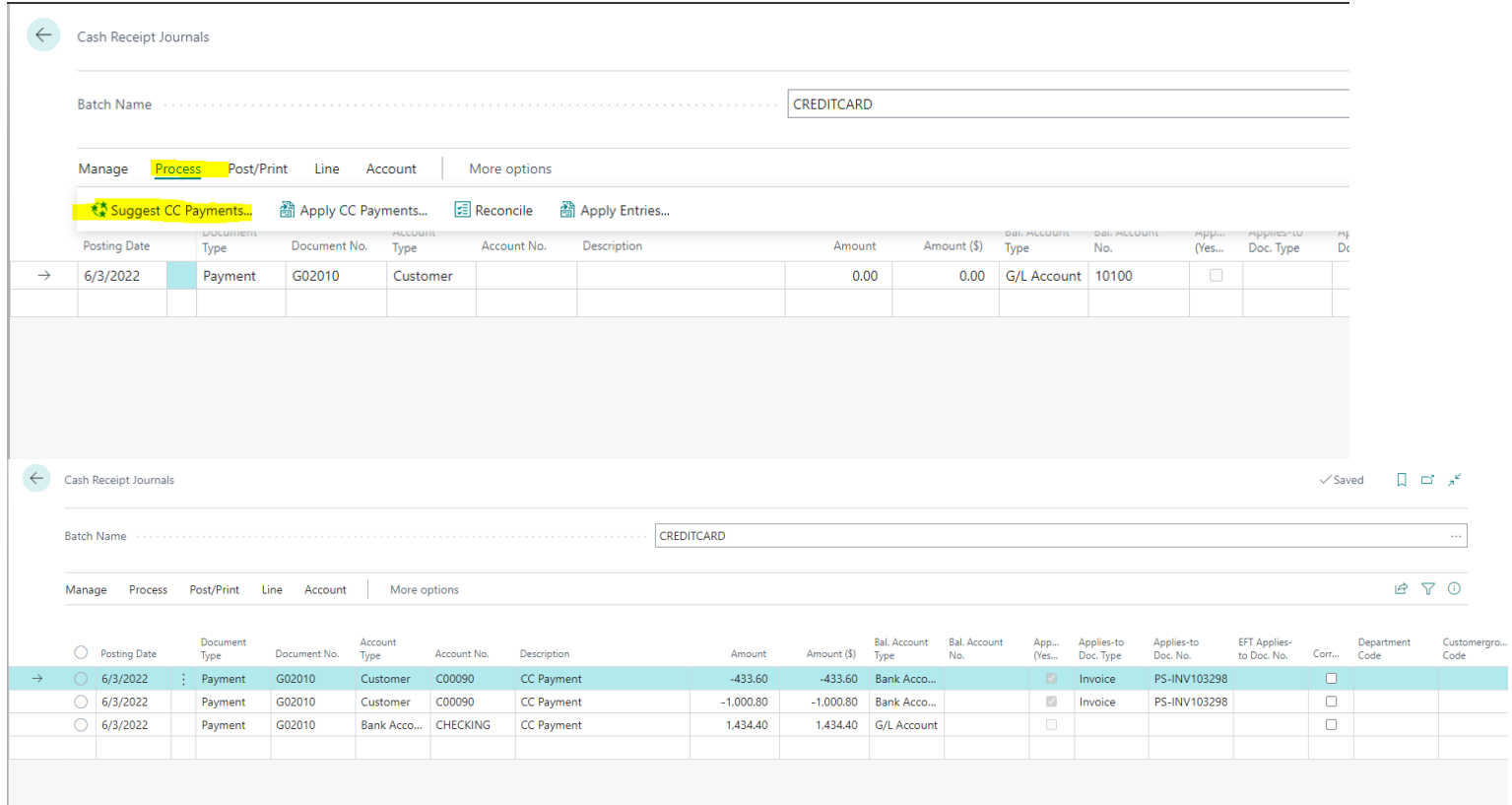